## Penn Sleep Directory Profile Instructions

Step 1: Review Your Dashboard & Add Profile

Your dashboard will provide a view of traffic visiting your profile page.

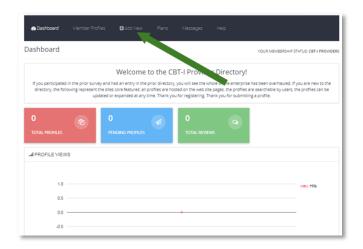

Step 2: Add Your Name/Select Country and add a Full Profile Description

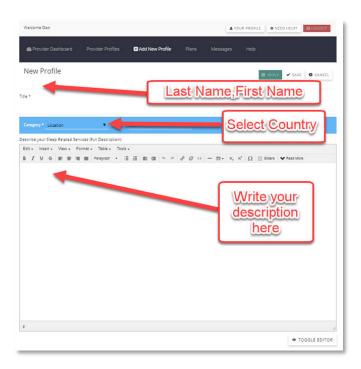

Step 3: Open Profile Updates via Dropdown Menu Icon

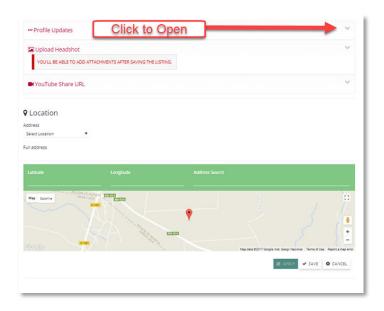

Step 3: Make Your Selections and add a brief overview

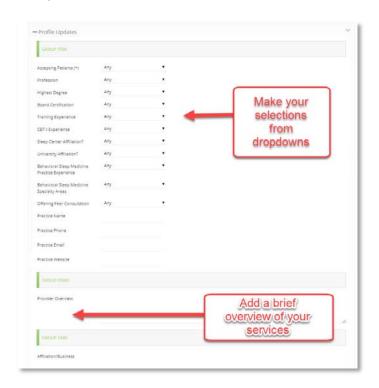

Affiration/Business

Enter your business/organization name

Publications & Citations

Add info on your published works & citations

Other Comments

Additional Comments you would like to include

Publication

Address

Select Location

Address

Select Location

Full address

Language

Address Search

Step 4: Add additional information

Step 5: Upload headshot photos & YouTube Videos

(Please Note – You must save your profile before you can upload your image)

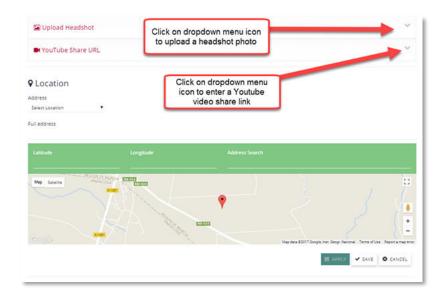

Step 6: Professional Headshot Photo Recommendation

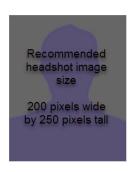

(If you need help adjusting the sizing of your photo please send the photo to <a href="mailto:info@pennsleep.directory">info@pennsleep.directory</a> with your information and we will edit it for you and upload it to your profile for you)

Step 7: Uploading Headshot Photo

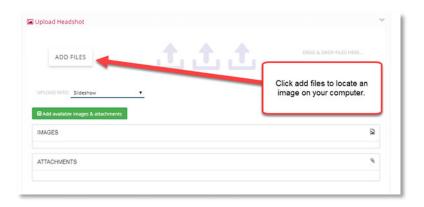

Step 8: Add an Organization/Business Video from YouTube

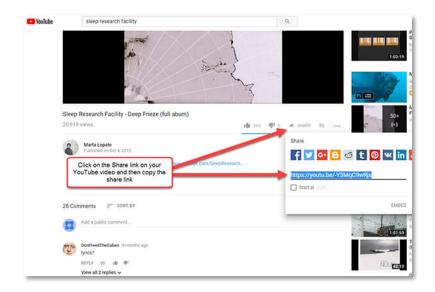

Step 9: Add Your Organization/Business Address

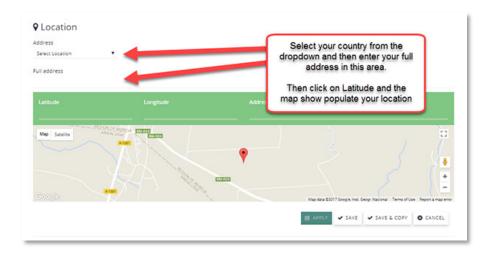

Step 10: Enter Save to Save Your Profile

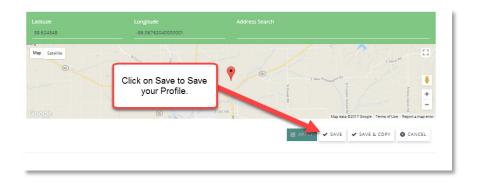

Congratulations you have uploaded a profile!

If you have questions feel free to contact us at <a href="mailto:info@pennsleep.directory">info@pennsleep.directory</a>